## Лекція 4. GETTING STARTED Глибовець А.М.

u.

## ВСТУП

- Сьогодні ми згадаємо основи роботи з Google App Engine
	- ⚫ подивимося на Google App Engine development site
	- ⚫ створимо проект
	- подивимося на Cloud Endpoints
	- $\bullet$  напишемо код для App Engine

## APP ENGINE DEVELOPMENT CYCLE

- Для роботи вам необхідно мати Google акаунт  $\Box$
- Як ви пам'ятаєте Google надає всі засоби для розробки, deploy *i* запуску в Cloud вашого застосування
- Основна задача яку вирішує Google для васмасштабування вашого застосування

## GOOGLE DATA CENTERS

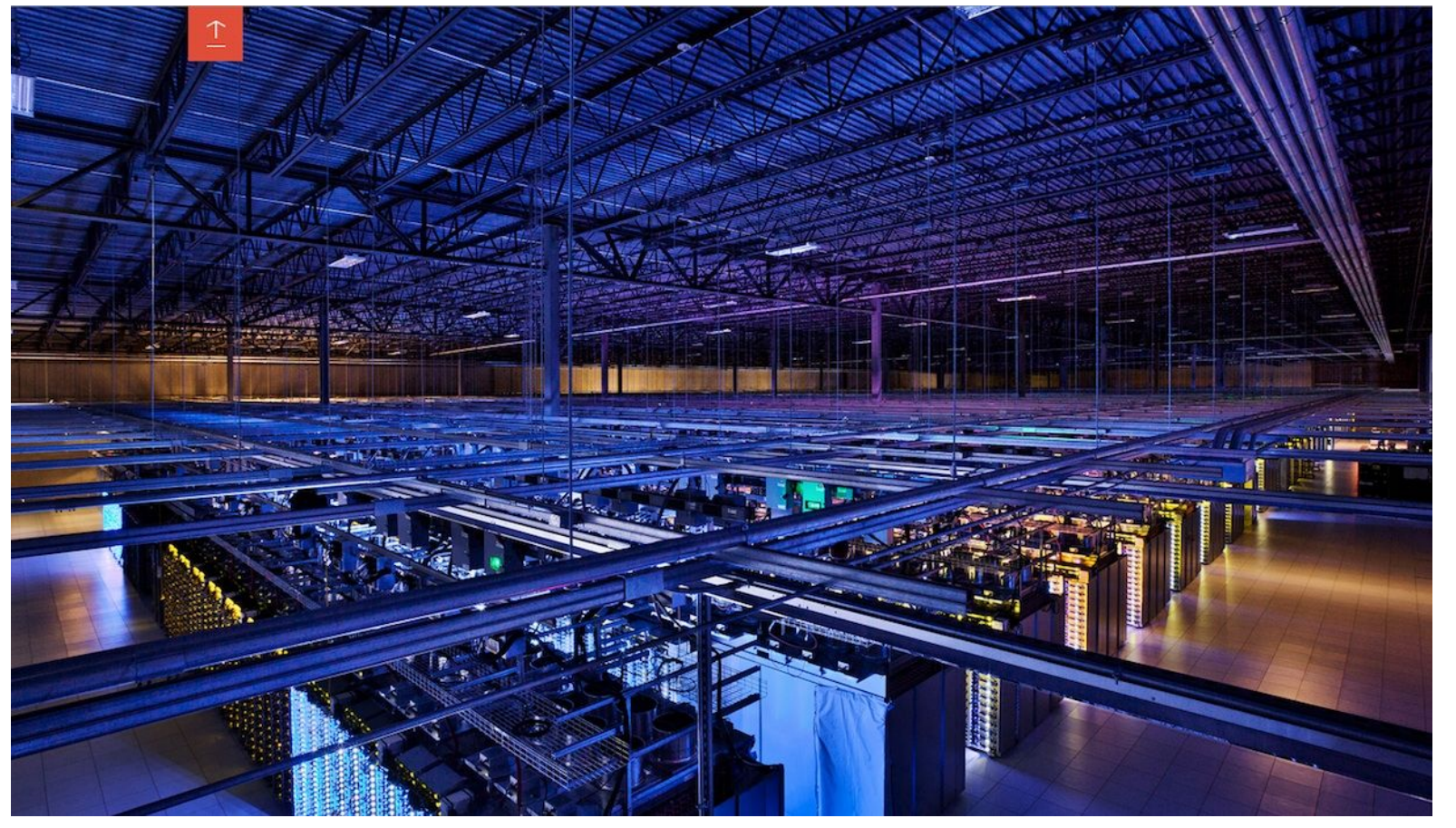

http://blog.popflys.com/where-the-internet-lives/

# NEW PROJECT

#### Для створення проекту ви можете скористатися консоллю

https://console.developers.google.com

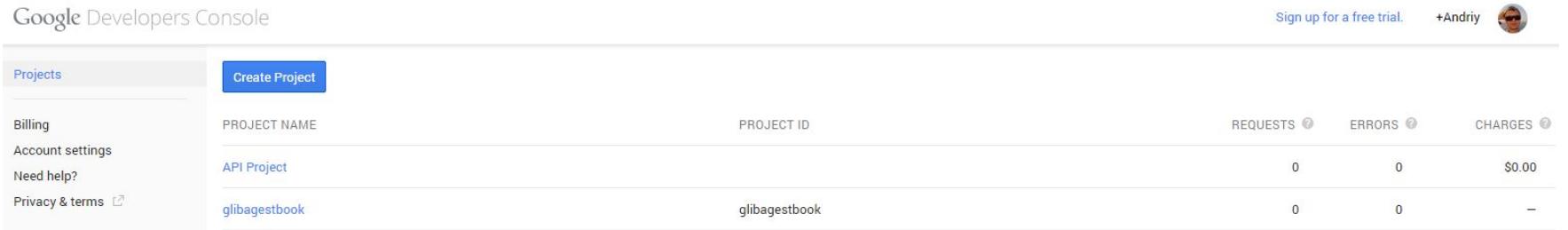

# NEW PROJECT

- Створимо новий проект.
- Нам необхідно вказати
	- $\bullet$  Project name ім'я вашого проекту
	- **•** Project ID назва проекту, що буде використовуватися в URL

http://<ProjectID>.appspot.com

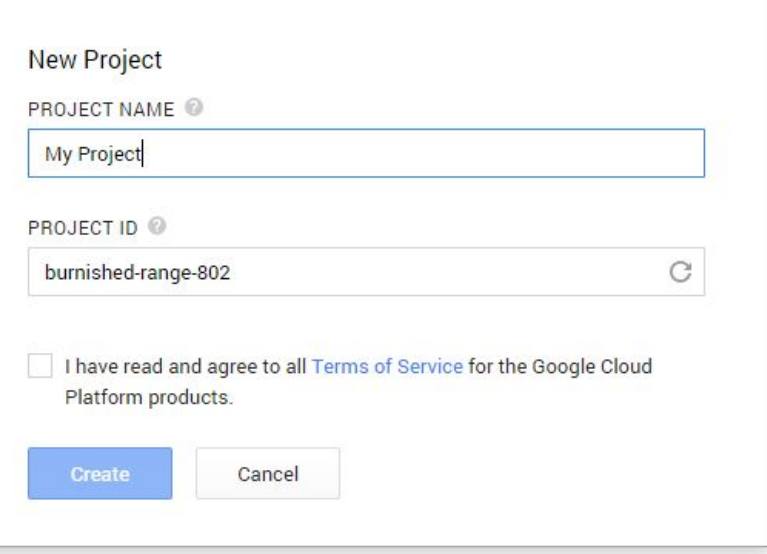

# **NEW PROJECT**

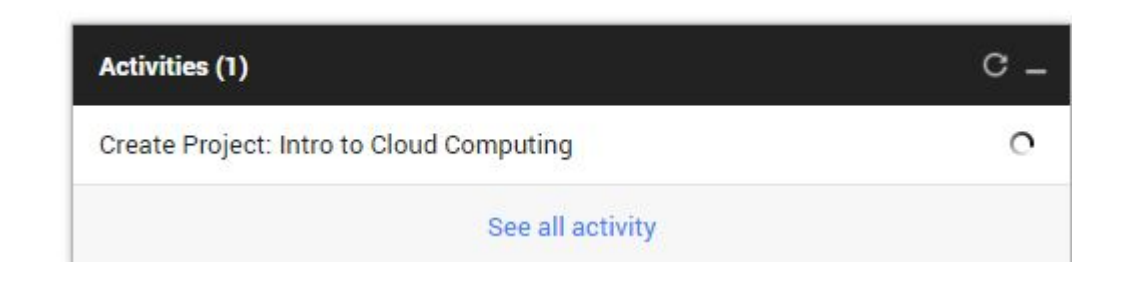

Project ID: glibovet-andrii-cloud1

Project Number: 399774280412

#### **Project Dashboard**

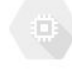

#### Take the Compute Engine quickstart

Use NodeJS and MongoDB on Compute Engine to create a twotier to-do list application. Duration: ~15 minutes.

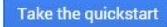

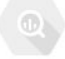

#### Try BigQuery with population data

Run queries against huge public data sets to see how BigQuery can help you analyze your own data

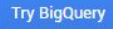

#### Boost your app with a Google API

Use Google APIs with your app to harness the power of Google's services and technologies

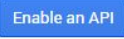

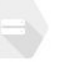

#### Create a storage bucket

Store your unstructured data safely and with high availability using Google Cloud Storage

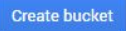

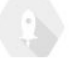

#### Launch click-to-deploy software

Deploy popular open stacks on Google Compute Engine just by filling out a simple form

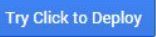

Estimated charges this month: \$0.00

### ПІДТРИМКА РІЗНИХ ПРИСТРОЇВ

 В нас з вами дуже багато пристроїв, що ми б хотіли підтримувати в якості клієнтів нашого застосування ⚫ назвіть мені ці клієнти

### ПІДТРИМКА РІЗНИХ ПРИСТРОЇВ

- Ми б хотіли написати наше застосування так, що б воно однаково могло працювати з усіма можливими пристроями.
	- ⚫ Чи можна так зробити?
	- ⚫ Як ви думаєте як це можна зробити?

## ПІДТРИМКА РІЗНИХ ПРИСТРОЇВ

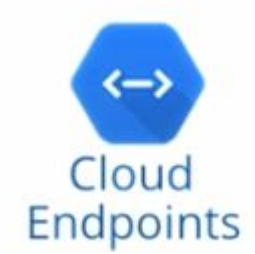

- Google запровадив Cloud Endpoints для цих цілей
- Ви можете створити єдиний API в своєму застосуванні, а потім використовуючи Cloud Endpoints згенерувати API для різних пристроїв

## **GOOGLE CLOUD ENDPOINTS**

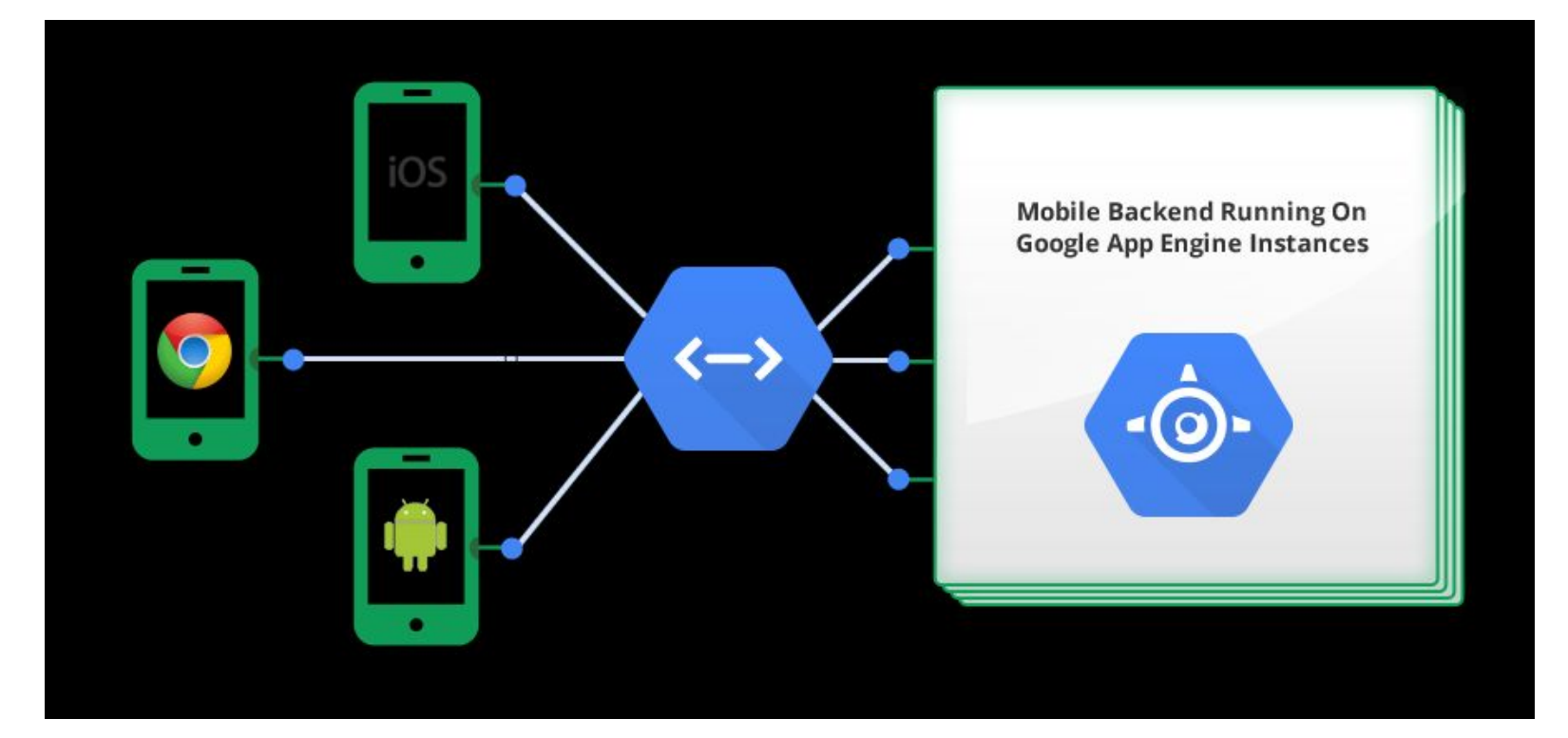

https://cloud.google.com/appengine/docs/j ava/endpoints/

## НАЛАШТУВАННЯ

- Ви маєте інсталювати:
	- ⚫ Java JDK 1.7
	- ⚫ Maven
	- ⚫ Eclipse EE
	- ⚫ **Не маєте встановлювати App Engine SDK**
	- ⚫ Для цих цілей ми будемо використовувати Maven

## Перший проект

- Подивимося на простий проект
- Для того, що б імпортувати приклади до лекції в Eclipse ви маєте зробити наступну річ
	- Eclipse > File > Import
	- Existing Maven projects
- □ Для запуску:
	- $\bullet$  Run As
	- Run Configurations
	- new launch configuration
	- Set the goal to appengine: devery пля запуску на локальному комп'ютері, або appengine:update для завантаження в App Engine
	- В Maven Runtime, ви масте використовувати External реалізацію Maven, а не Embedded версію

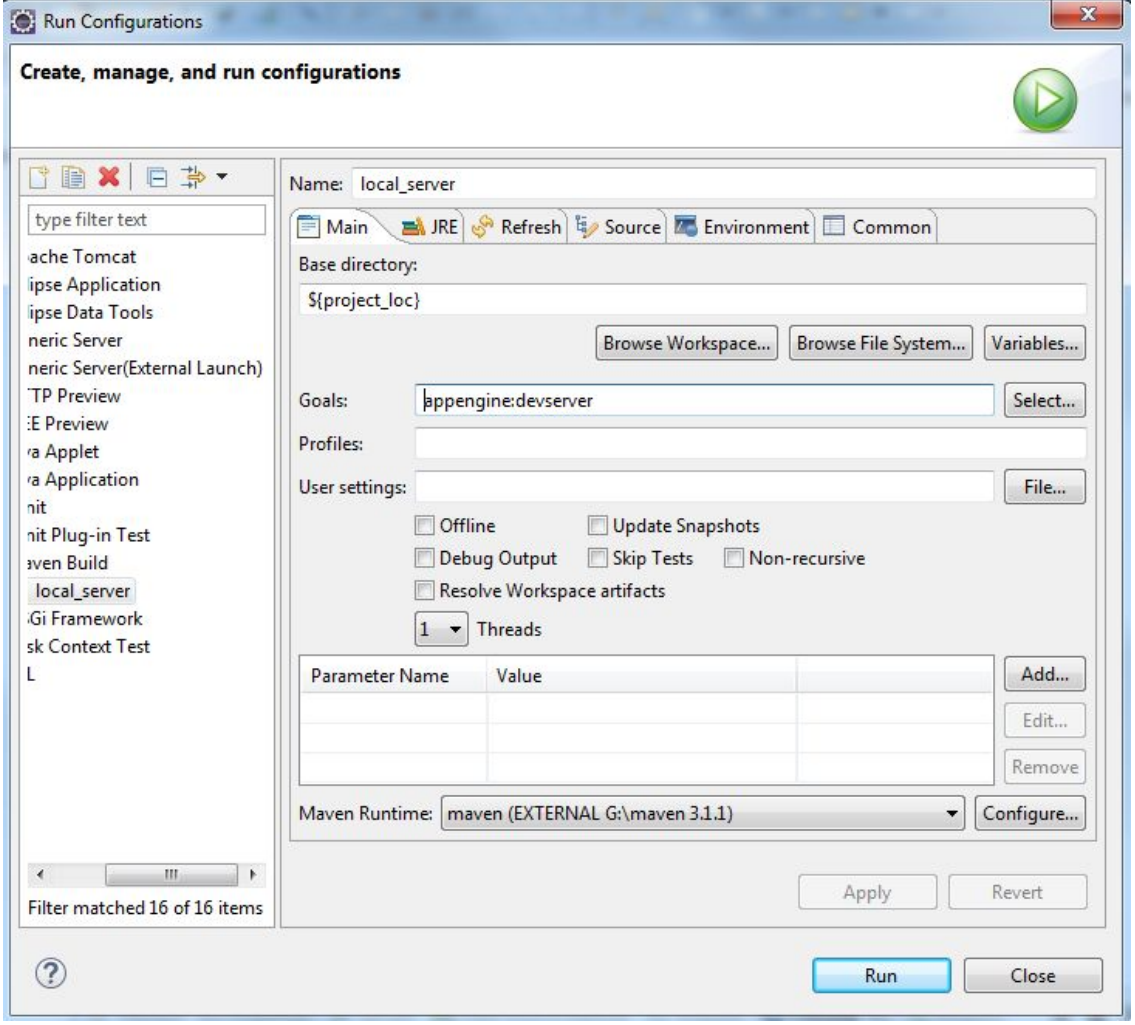

- Перший запуск буде достатньо довгим
- Maven завантажить всі потрібні бібліотеки
- Після цього запуститься локальний сервер

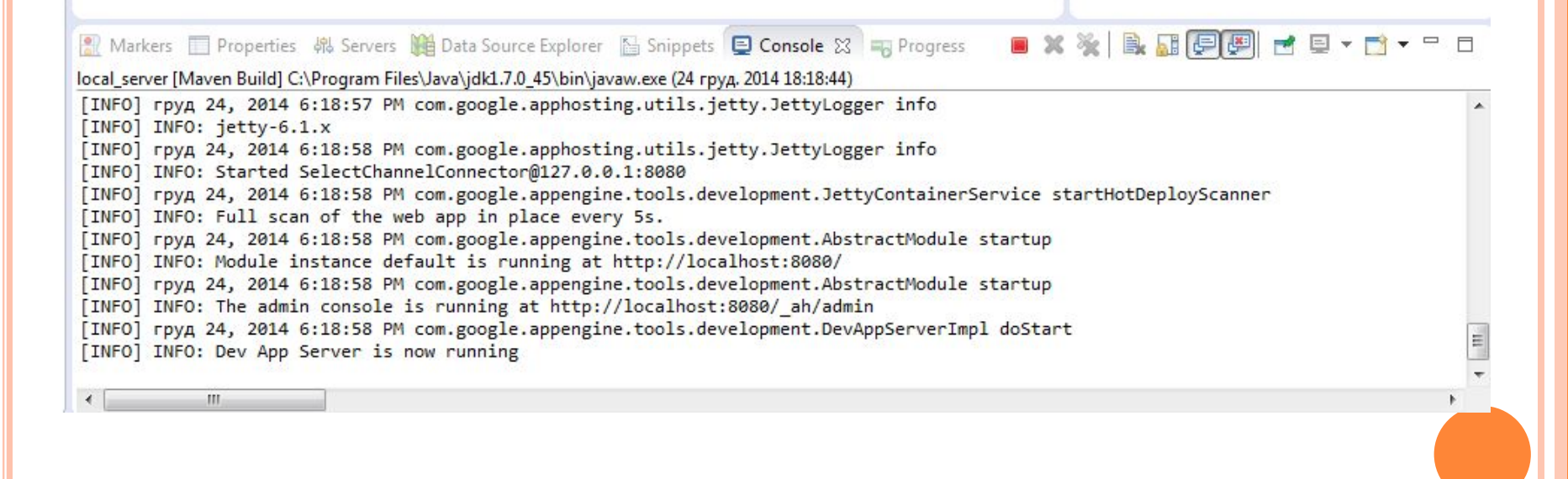

#### Зайдіть і подивіться на наш результат

localhost:8080  $\mathbf{C}$ 

### **My First Endpoints App**

Click me for a generic greeting

What is your name? Zebra

Click me for a personal greeting

- Це просте застосування але з кодом ми розберемося пізніше
- Тепер давайте завантажимо наше застосування в Хмару
- Для цього створіть аналогічну конфігурацію
- Єдине замініть goals на appengine:update

#### Після першого запуску ви побачите в консолі  $\Box$

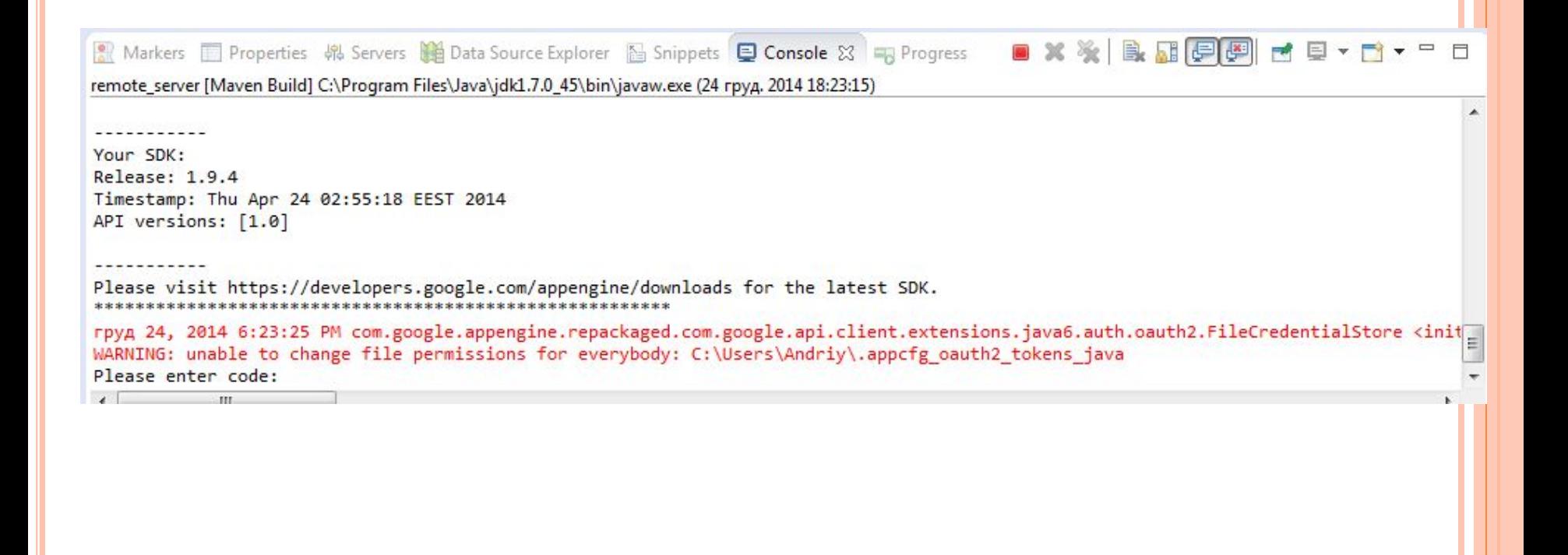

**В вас відкриється браузер** 

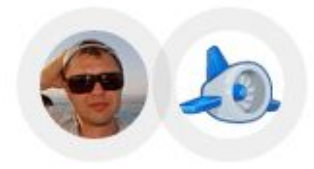

- Google App Engine appcfg запрашивает следующее:

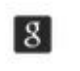

Просмотр приложений, развернутых на Google App Engine, и управление ими

Соглашаясь с этими документами, вы разрешаете приложению и компании Google использовать ваши данные в соответствии с Условиями использования и Политикой конфиденциальности. Вы можете изменить настройки доступа к аккаунту в любое время.

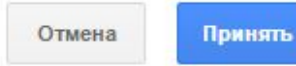

G

Google

Скопируйте код, перейдите в нужное приложение и вставьте его в соответствующее поле: 4/SQABH-UBeLtVDxJdxTny-FVDXxHE7RAXRJqw

**■ ※※ | B.H.F.F.H. de - H.- - - -** -■ Markers □ Properties B Servers □ Data Source Explorer △ Snippets □ Console ※ ■ Progress remote\_server [Maven Build] C:\Program Files\Java\jdk1.7.0\_45\bin\javaw.exe (24 rpyg. 2014 18:23:15) -----------Your SDK: Release: 1.9.4 Timestamp: Thu Apr 24 02:55:18 EEST 2014 API versions: [1.0] -----------груд 24, 2014 6:23:25 PM com.google.appengine.repackaged.com.google.api.client.extensions.java6.auth.oauth2.FileCredentialStore <init WARNING: unable to change file permissions for everybody: C:\Users\Andriy\.appcfg\_oauth2\_tokens\_java Please enter code: 4/50ABH-UBeLtVDxJdxTny-FVDXxHE7RAXRJqw-IWCclY.QtkEr1bBhHEfYFZr95uygvWhU0L61AI  $\leftarrow$ III.

#### Я отримав помилку  $\Box$

#### Звісно, бо в мого застосування не такий id  $\Box$

 $x$   $\ge$   $R$ ■ Markers □ Properties 韩 Servers 第 Data Source Explorer B Snippets □ Console ※ ■ Progress  $\blacksquare$ <terminated> remote\_server [Maven Build] C:\Program Files\Java\jdk1.7.0\_45\bin\javaw.exe (24 rpyg. 2014 18:23:15) Beginning interaction for module default... com.google.appengine.tools.admin.HttpIoException: Error posting to URL: https://appengine.google.com/api/appversion/getresourcelimits 403 Forbidden You do not have permission to modify this app (app\_id=u'your-app-id'). Unable to update app: Error posting to URL: https://appengine.google.com/api/appversion/getresourcelimits?app id=your-app-id&version= 403 Forbidden You do not have permission to modify this app (app\_id=u'your-app-id'). Please see the logs [C:\Users\Andriy\AppData\Local\Temp\appcfg2001056901917691921.log] for further information.

 $\blacktriangleleft$ m

## • Створю новий проект в App Engine

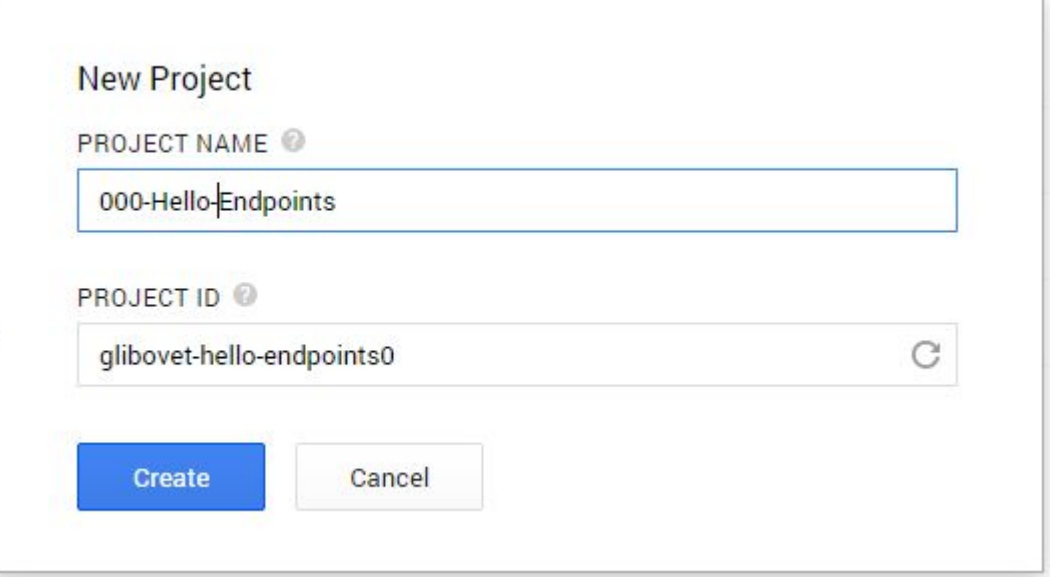

#### Тепер виправимо файл appengine-web.xml  $\Box$

4 000\_Hello\_Endpoints **A** JAX-WS Web Services Deployment Descriptor: 000\_Hello\_Endpoints  $\triangleright$ **But Java Resources BA** JavaScript Resources **Deployed Resources**  $\triangle$  Src ▲ → main ⊿ ava ▷ <del>②</del> com ▲ → webapp ▲ NEB-INF X appengine-web.xml logging.properties x web.xml  $\triangleright$   $\frac{a_0}{b_0}$  hello.js index.html D & test  $\triangleright$   $\triangleright$  target LICENSE pom.xml  $+34$ w README.md

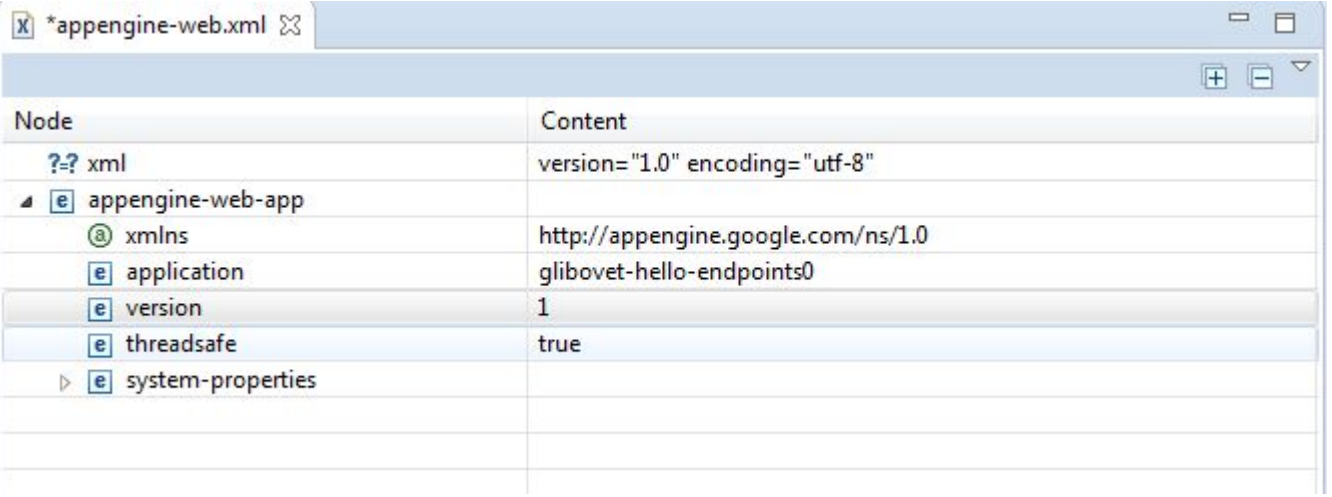

## UPDATE <sup>В</sup> ХМАРУ

### **П** Тепер знову запустимо наш проект на Update в хмару

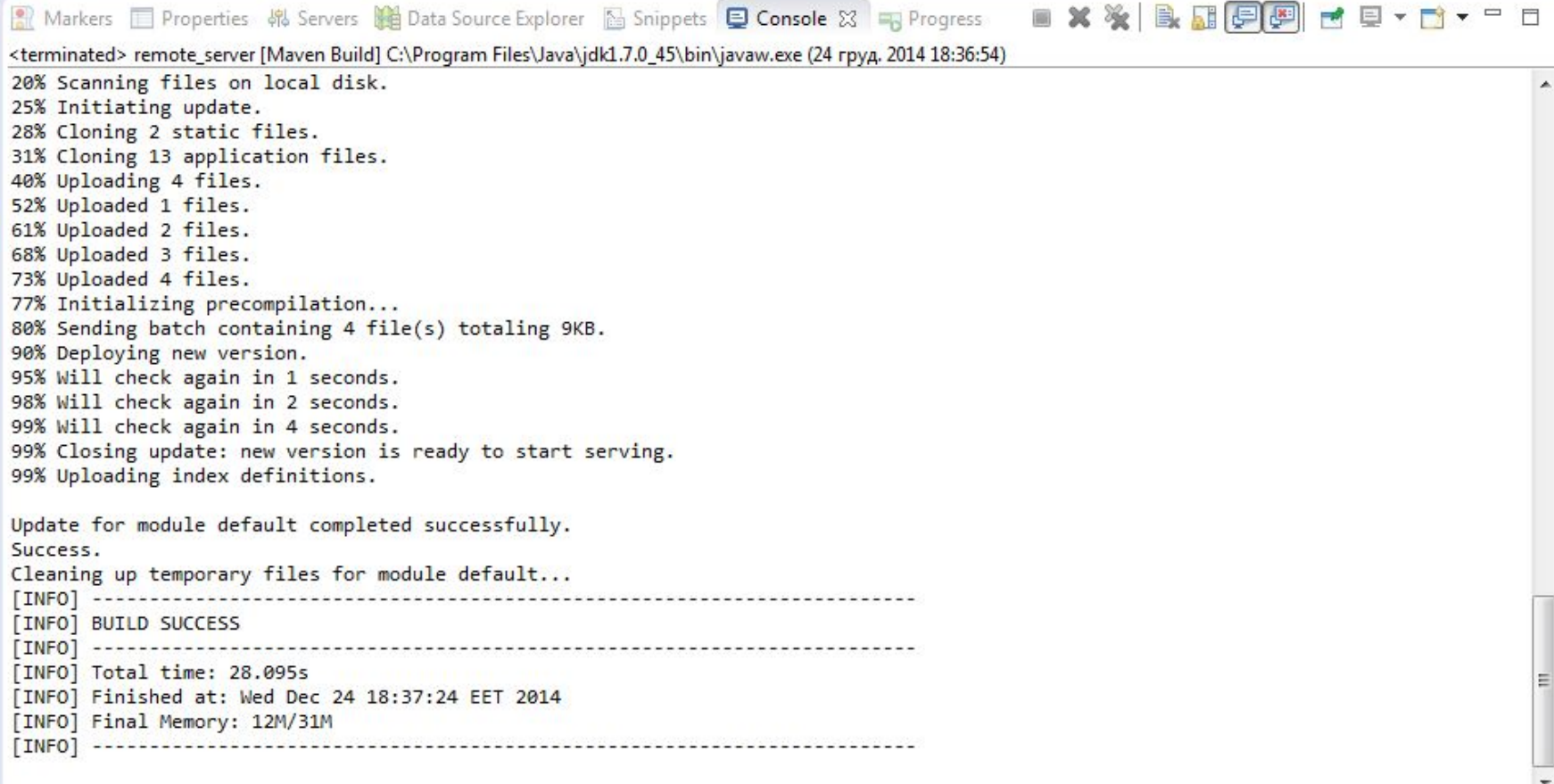

#### Перевіримо:  $\Box$

A https://glibovet-hello-endpoints0.appspot.com  $\leftarrow$   $\rightarrow$  C

### **My First Endpoints App**

Click me for a generic greeting

What is your name? Zebra

Click me for a personal greeting

## Подивимося на проект

- □ Давайте подивимося на Endpoints
- Подивимося зміст цих трьох  $\Box$ файлів

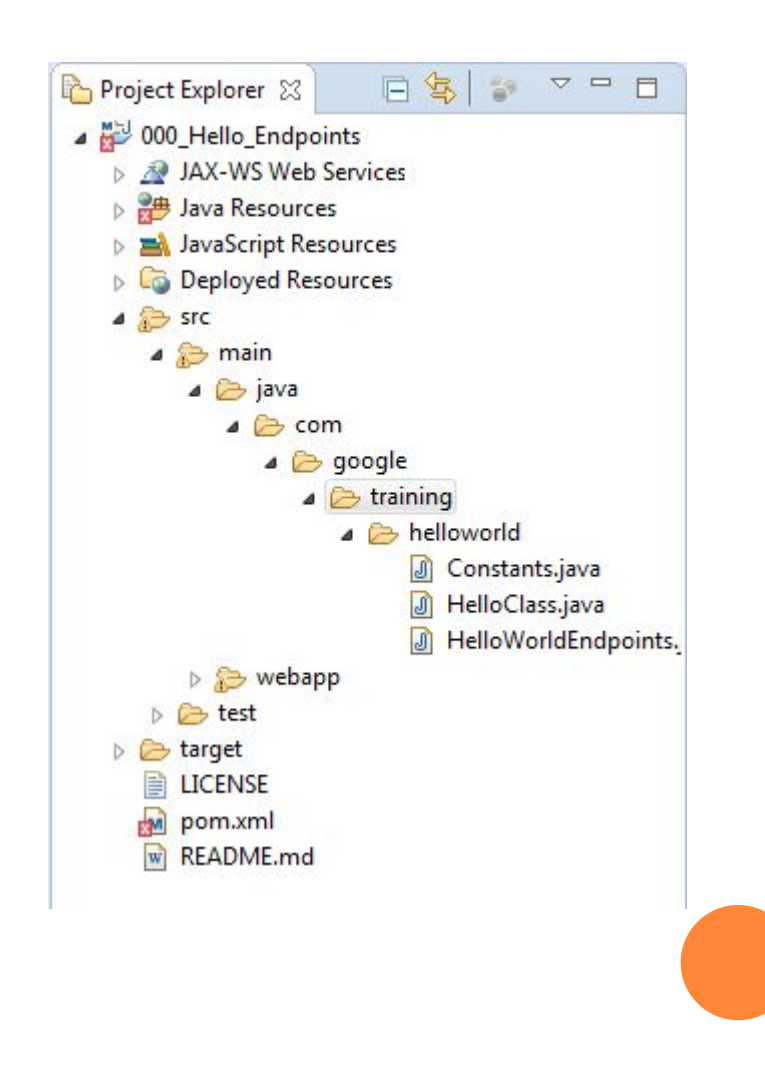

- Тепер подивимося на webapp
- Відкриємо web.xml

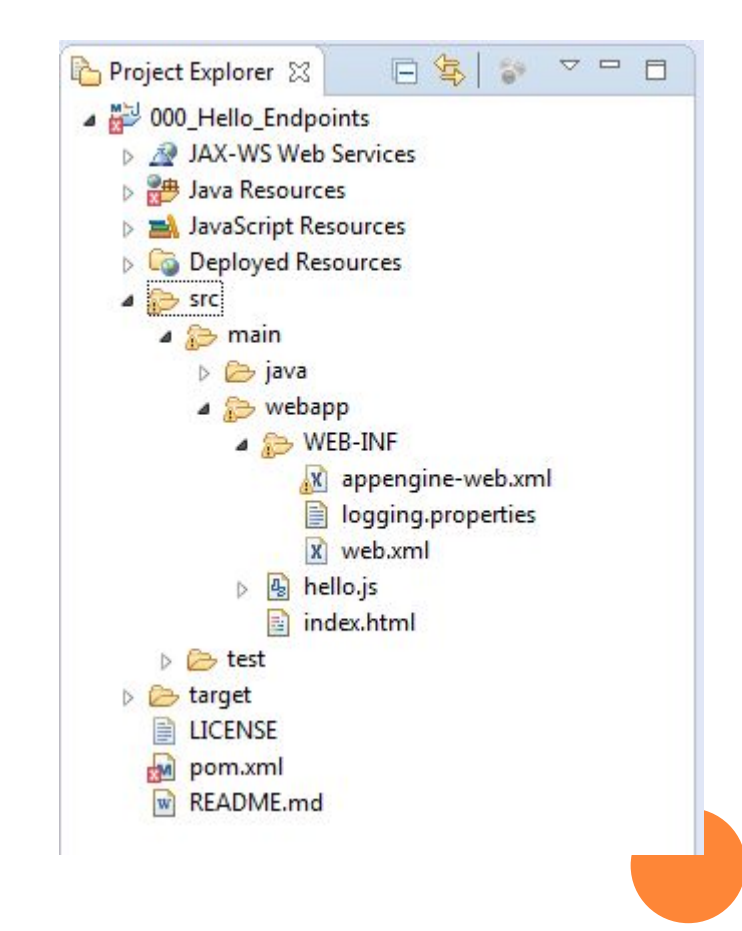

- **Обов'язкова частина для використання Endpoints**
- <servlet>
- <servlet-name>SystemServiceServlet</servlet-name>
- $\Box$

<servlet-class>com.google.api.server.spi.SystemServiceServlet</servlet -class>

- <init-param>
- <param-name>services</param-name>
- D  $\epsilon$   $\epsilon$   $\epsilon$

com.google.training.helloworld.HelloWorldEndpoints </param-value>

- </init-param>
- $\Box$  </servlet>
- servlet-mapping>
- <servlet-name>SystemServiceServlet</servlet-name>
- url-pattern>/\_ah/spi/\*</url-pattern>
- servlet-mapping>

- Налаштування безпеки, що говорить, що ми будемо використовувати https
- <security-constraint>

Л

П

- <web-resource-collection>
- <web-resource-name>all</web-resource-name>
- <url-pattern>/\*</url-pattern>
- </web-resource-collection>
- <user-data-constraint>
	- <transport-guarantee>CONFIDENTIAL</transport-g uarantee>
- </user-data-constraint>
- □ </security-constraint>

- Залишилося два файли
	- ⚫ index.html
	- ⚫ hello.js

## **ENDPOINTS**

## П Давайте докладно розглянемо файл HelloWorldEndpoints

- Давайте запустимо наше застосування на  $\Box$ локальному комп'ютері
- Ми запустимо панель управління арі  $\Box$ 
	- http://localhost:8080/ ah/api/explorer

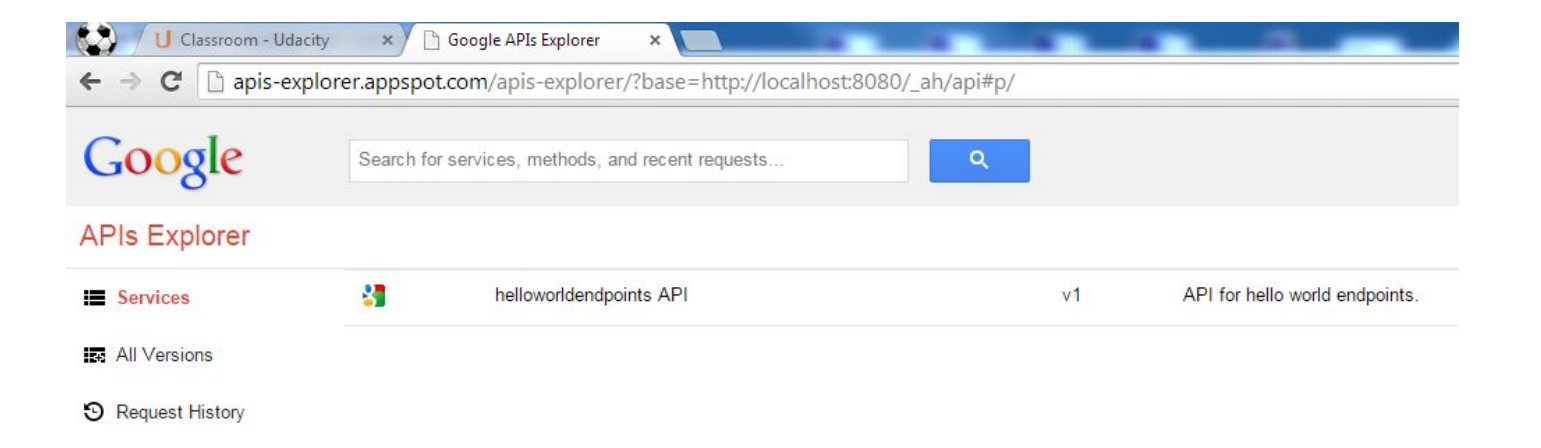

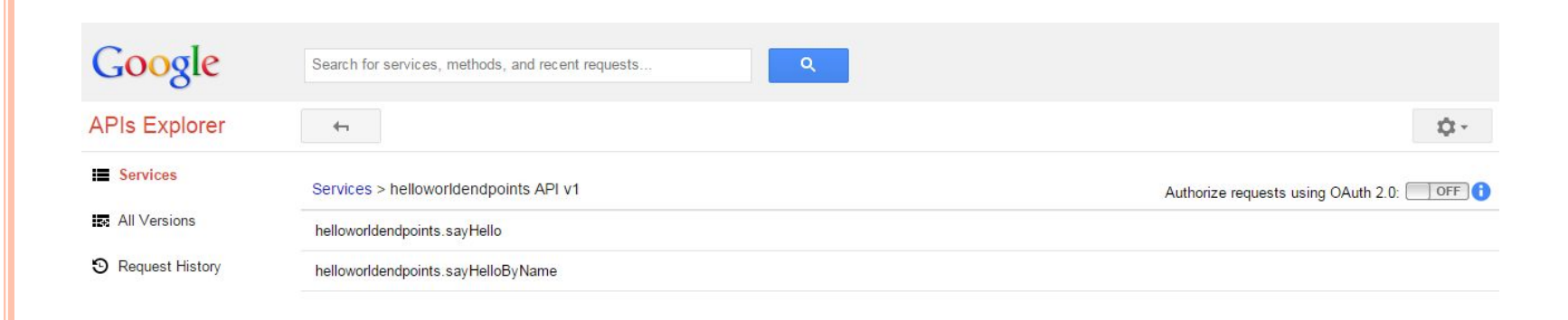

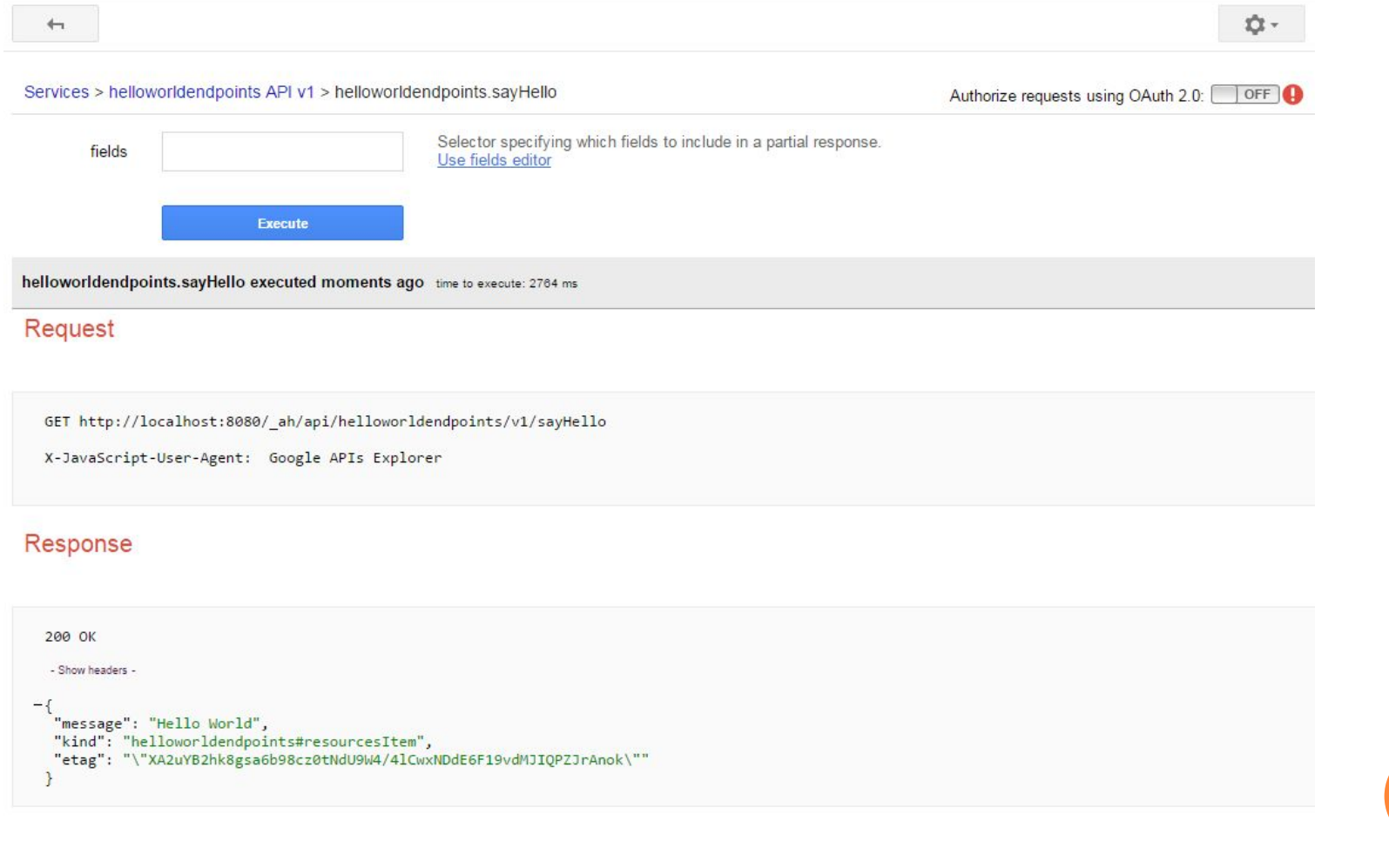

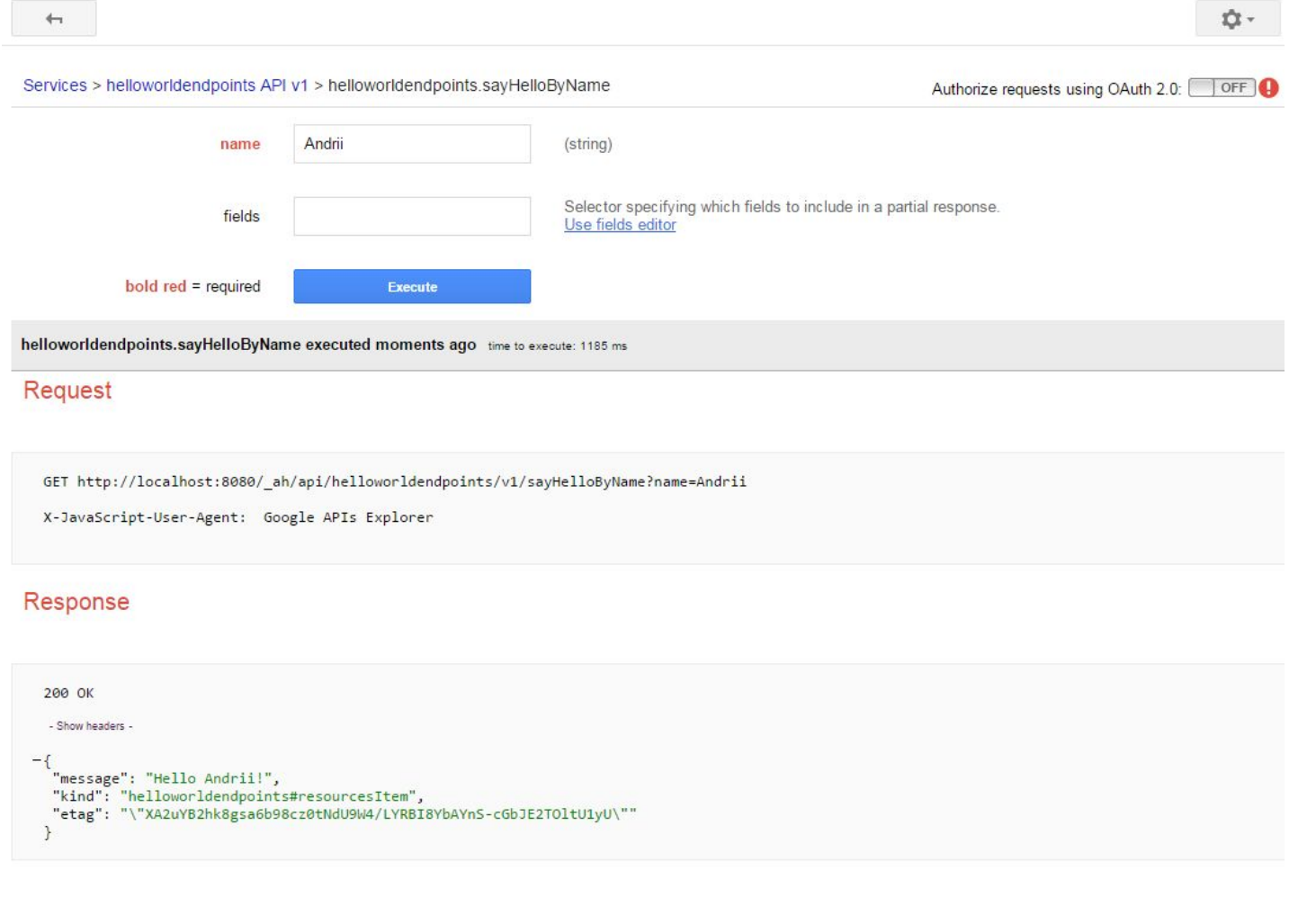

### ВИКОРИСТАННЯ

Розберемося з фронтендом

⚫ index.html

⚫ Дуже важлива частина коду: <script src=*"hello.js"></script>*

<!-- Load the Google APIs Javascript client library -->

- $\Box$  <!-- Then call the <u>init function, which is defined in hello.js --></u>
- <script src=*"https://apis.google.com/js/client.js?onload=init"></script>*
- Весь інший код дуже простий
- Сама цікава частина:
	- ⚫ onclick="will\_be\_set\_after\_endpoints\_apis\_loaded"

• Давайте докладно розберемося з hello.js

## • Додамо нову функцію в Endpoints

- greetByPeriod(name,period)
- return HelloClass object  $\bullet$ 
	- <sup>0</sup> Good Morning Andrii!
	- <sup>D</sup> Good Evning Andrii!

 $\Box$ 

- $\Box$  @ApiMethod(name ="greetByPeriod", path = "greetByPeriod", httpMethod  $=$ HttpMethod.*GET*)
- public HelloClass greetByPeriod(@Named("name") String **name,** @Named("period") String period){ • return new HelloClass(name, period);

- Додамо нове поле в index.html та функцію в js
	- нам потрібне нове поле для вводу і нова кнопка  $\bullet$

 $\bullet$  {

#### function greetByPeriod(){

 $\blacksquare$  var name =

document.getElementById("name\_field").value;

- $\sqrt{a}$  var period = document.getElementById("period\_field").value;
- $\blacksquare$  var request = gapi.client.helloworldendpoints.greetByPeriod({'nam e': name, 'period':period});

**p** request.execute(sayHelloCallback);

- Ми з вами починали з проекту, що хтось створив для нас
- Що робити якщо такого проекту в нас немає?

- Ми можемо використати Maven і archetypes
- Відкрийте консоль в директорії де ви хочете створити проект
	- ⚫ mvn archetype:generate
- Перший раз Maven багато чого завантажить
- Після цього вам буде запропоновано обрати архетип проекту
- Їх багато, тому ви можете відфільтрувати їх
- наберіть appengine

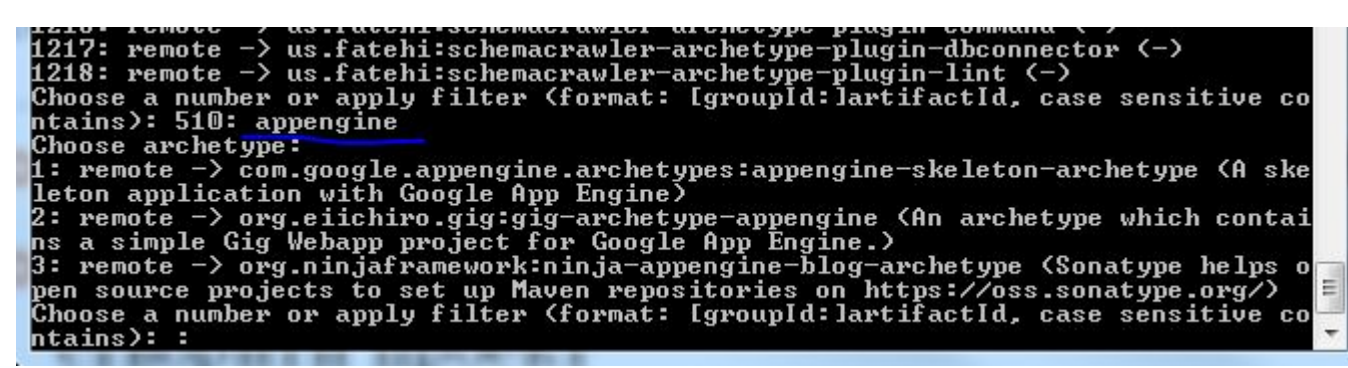

#### **Введіть endpoints**  $\Box$

Choose a number or apply filter (format: [group]d:]artifactId, case sensitive contains): : endpoints<br>Choose archetype:<br>Choose archetype:<br>1: remote -> com.google.appengine.archetypes:endpoints-skeleton-archetype (A ske<br>1: r

- Ми використаємо com.google.appengine.archetypes:hello-endpoints -archetype
- $\Box$  Таким чином ми обираємо номер 2
- Після цього нам пропонують версію, ми оберемо останню – 3
- Введемо groupId
	- ⚫ ua.com.glybovets
- artifactId
- і далі по пунктам
- Тепер ми можемо імпортувати даний проект в Eclipse

# **GOOGLE API**

- Точно такий же Api використовує і Google для совіх  $\Box$ сервісів
- Google Apis Explorer
- https://developers.google.com/apis-explorer/#p/  $\Box$
- Давайте знайдемо переклад і подивимося на його  $\Box$ **API**

## Дякую за увагу